# **eFGK - Grundeinstellung Stammdaten**

In der eFGK sind einmalig durch den IuK-Gliederungsbeauftragten (eFGK-ISC-Rolle: eFGK-User) einige Grundeinstellungen zu prüfen und zu ergänzen. Anschließend steht die eFGK für die Gliederung zur Nutzung bereit. Ohne diese Grundeinstellungen kann die eFGK später nicht korrekt arbeiten und daher sind essentielle Funktionen erst einmal gesperrt und die Beantragung einer Frequenzzuteilung für den DLRG-Betriebsfunk nicht möglich.

Die Einstellungen erfolgen über diese Funktion unter EIGENE GLIEDERUNG | VERWALTUNG:

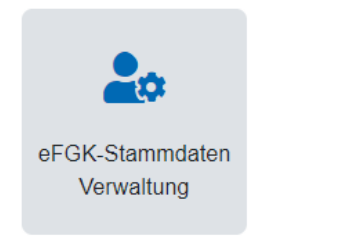

## Gültig für Gliederungsebene

- Ortsgruppe (und vergleichbar)
- Bezirk (und vergleichbar)
- Landesverband
- Bundesverband

#### <span id="page-0-0"></span>Voraussetzung

- DLRG-Account hat die eFGK-ISC-Rolle: "eFGK-User" für diese Gliederung
- Die Gliederung ist grundsätzlich zur Nutzung der eFGK berechtigt und freigeschaltet
- [Die vorbereitenden Maßnahmen](https://atlas.dlrg.de/confluence/pages/viewpage.action?pageId=690880879) in der App [ISC-Gliederungsdaten](https://atlas.dlrg.de/confluence/display/AN/ISC-Gliederungsdaten) wurden durchgeführt
- Die eFGK wurde über die Kachel "eFGK" im ISC unter Apps Verwaltung aufgerufen und der User hat sich mit seinem DLRG-Account erfolgreich angemeldet
- Der Anwender hat der Nutzungsvereinbarung zugestimmt
- Auf dem Dashboard sind einige Warnhinweise sichtbar und die Kacheln im Bereich Endgeräte und Auftragssammler sind inaktiv.

### <span id="page-0-1"></span>Schritt-für-Schritt-Anleitung

1. Im **Bereich "EIGENE GLIEDERUNG | VERWALTUNG"** die **Funktion "eFGK-Stammdaten Verwaltung"** auswählen.

**2.** Alle Angaben unter **"Stammdaten - Grunddaten"** prüfen und, falls nötig, in der App "[ISC-Gliederungsdaten](https://atlas.dlrg.de/confluence/display/AN/ISC-Gliederungsdaten)" die Angaben korrigieren.

**Die grau hinterlegten Stammdaten werden aus der App "[ISC-Gliederungsdaten"](https://atlas.dlrg.de/confluence/display/AN/ISC-Gliederungsdaten) übernommen und bei jedem Login aktualisiert.** G)

**3.** Alle Angaben unter **"Stammdaten - Mail"** prüfen. Falls die Pflicht-Funktionsadressen nicht gebildet werden konnten, müsst ihr diese entweder hier manuell hinterlegen oder eure Mailadresse in den "ISC-Gliederungsdaten" anpassen lassen. Sollen aus besonderen Gründen andere DLRG-Adressen anstelle der DLRG-Pflicht-Funktionsadressen genutzt werden, setzt das Häkchen vor "abweichende XXX-E-Mail-Adresse angeben" und ihr könnt eine individuelle [dlrg.de](http://dlrg.de) oder [dlrg.org](http://dlrg.org) Mail-Adresse hinterlegen - private Mailadressen werden nicht unterstützt!

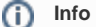

Λ

Wenn im ISC bereits eine '@<gliederung>[.dlrg.de](http://dlrg.de)' Mailadresse hinterlegt ist, werden alle in der eFGK benötigten Pflicht-Funktionsadressen automatisiert erzeugt. Ist dies nicht der Fall, müssen diese hier manuell hinterlegt werden. Manuell eingetragene Mailadressen werden nicht durch ISC-Daten überschrieben.

**4.** Alle Angaben unter **"Stammdaten - Geschäftsstelle"** prüfen und, falls nötig, in der App "[ISC-Gliederungsdaten](https://atlas.dlrg.de/confluence/display/AN/ISC-Gliederungsdaten)" die Angaben korrigieren.

**5.** Alle Angaben unter **"Stammdaten - Postanschrift"** prüfen und, falls nötig (insbesondere wenn KEINE korrekten Daten in den grauen Feldern stehen!), in der App "[ISC-Gliederungsdaten"](https://atlas.dlrg.de/confluence/display/AN/ISC-Gliederungsdaten) entweder die Angaben "Grunddaten Geschäftsstelle" oder die Angaben "Abweichende Postanschrift" korrigieren bzw. hinterlegen.

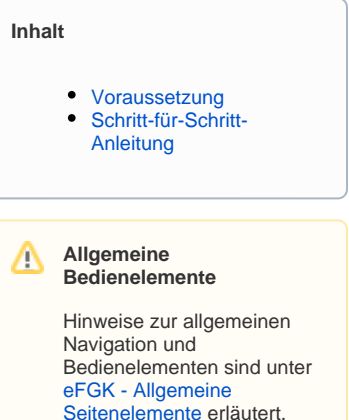

**Zu beachten!**

Die eFGK nutzt als Post-Lieferadresse primär die Angaben zur "Abweichende Postanschrift" aus der Gliederungsdaten-APP des ISC auf dem Reiter "Grunddaten". Wenn ihr im ISC keine "Abweichende Postanschrift" hinterlegt habt, übernimmt die eFGK analog zum ISC die Anschrift aus den "Grunddaten Geschäftsstelle". Falls ihr eine andere Adresse nutzen wollt, müsst ihr in der eFGK den Toggle auf "Abweichende Lieferanschrift" umstellen und könnt dann eine Anschrift manuell in der eFGK pflegen.

Ohne Post-Lieferadresse ist es nicht möglich euch die nötigen Registrierungscode-Aufkleber zuzusenden und wir sperren das Absenden des Auftragssammlers!

**6.** Unter **"Stammdaten - Paketanschrift"** kann eine abweichende Anschrift für den Empfang von Paketen zur Nutzung in der eFGK hinterlegt werden. Diese Adresse kann im Bereich "Lost & Found" ausgewählt werden, um es Findern zu ermöglichen, Funkgeräte zurückzuschicken, wenn eine persönliche Übergabe nicht möglich ist.

**7.** Unter **"Stammdaten - IuK-Beauftragter"** sind mindestens die Pflichtfelder zu befüllen.

Diese Person dient als Kontakt für die übergeordneten Gliederungen und die Bundesnetzagentur (BNetzA) im Rahmen der Pflichten, die sich aus einer Frequenzzuteilung für den DLRG-Betriebsfunk ergeben.

Daher ist es obligatorisch, einen realen Ansprechpartner zu hinterlegen und diese Aufgabenwahrnehmung noch einmal explizit zu bestätigen - dieser Datenblock muss auch zukünftig bei einem Wechsel des Ansprechpartners in der Gliederung unverzüglich angepasst werden.

Ohne diese Angaben ist eine Nutzung der eFGK, und damit auch der Erhalt einer behördlichen Frequenzzuteilung für den DLRG-Betriebsfunk, leider nicht möglich.

**8.** Unter **"Lost & Found"** konfiguriert ihr die Ansicht eurer Kontaktdaten für nicht in der eFGK angemeldete User, wenn diese den QR-Code eines aufgefundenen Funkgerätes, z. B. mit der Handykamera, scannen. Dies sind in der Regel DLRG-Externe. An dieser Stelle könnt ihr selber festlegen, welche Kontaktdaten ihr Externen sichtbar machen möchtet. Diese Funktion nutzt Angaben, die bereits in den eFGK-Stammdaten hinterlegt bzw. erfasst wurden und ihr könnt sie einfach via Drop-Down auswählen.

#### **Hinweis**

Standardmäßig werden Externen keine Daten angezeigt - es steht jedoch immer ein Kontaktformular zur Verfügung. Das Kontaktformular nutzt unabhängig davon immer die info@ und iuk@ Adresse eurer Gliederung als Empfänger.

Lost & Found ist eine Funktion in der eFGK, die helfen soll, verlorene Endgeräte schnell und unkompliziert wieder an die richtige Gliederung zurückführen zu können.

**9.** Mit "Speichern" die Eingaben bestätigen - nun stehen auch alle Funktionen der eFGK zur Endgeräteverwaltung zur Verfügung.